ファイルアップロード

## **ファイルのアップロード方法①**

ファイルのアップロードは、ファイルをドラッグ&ドロップする方法と「アップロー ド」ボタンからアップする方法の2通りがあります。 本ページはドラッグ&ドロップする場合の手順になります。

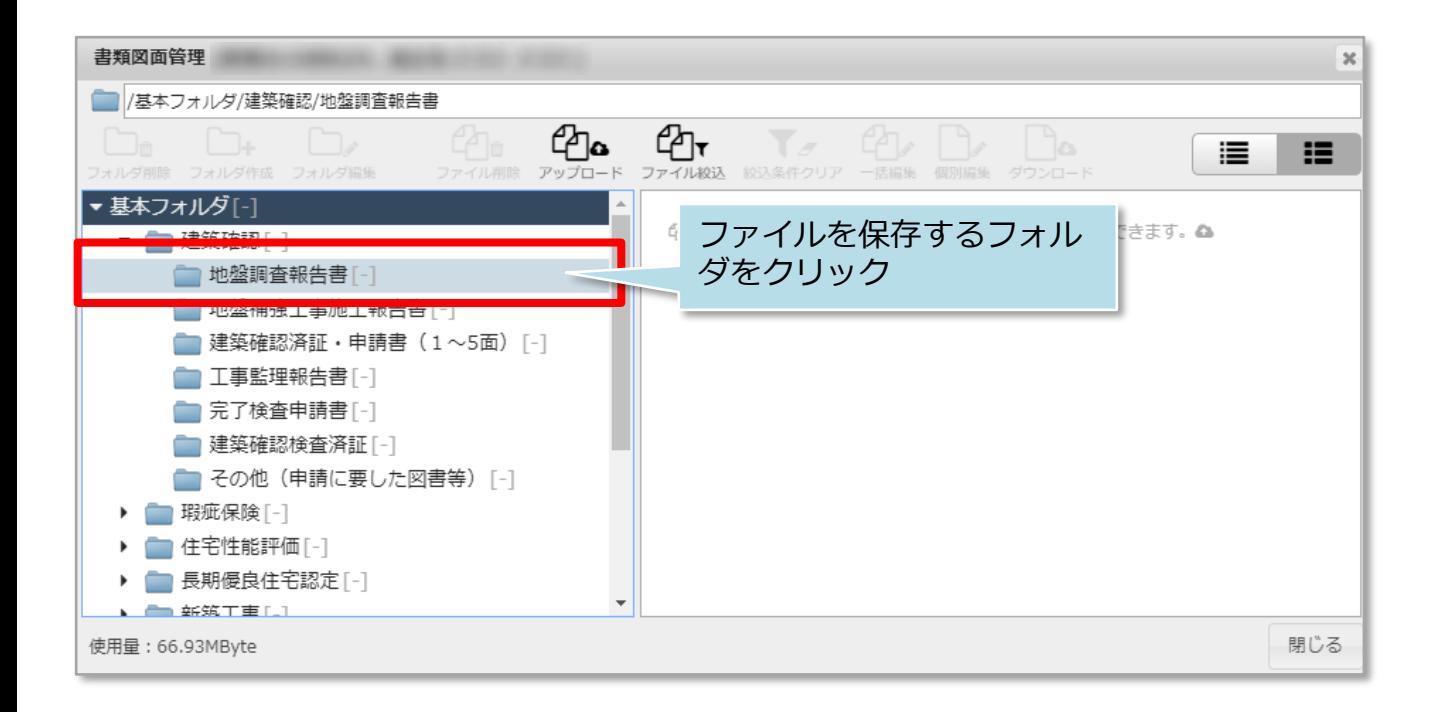

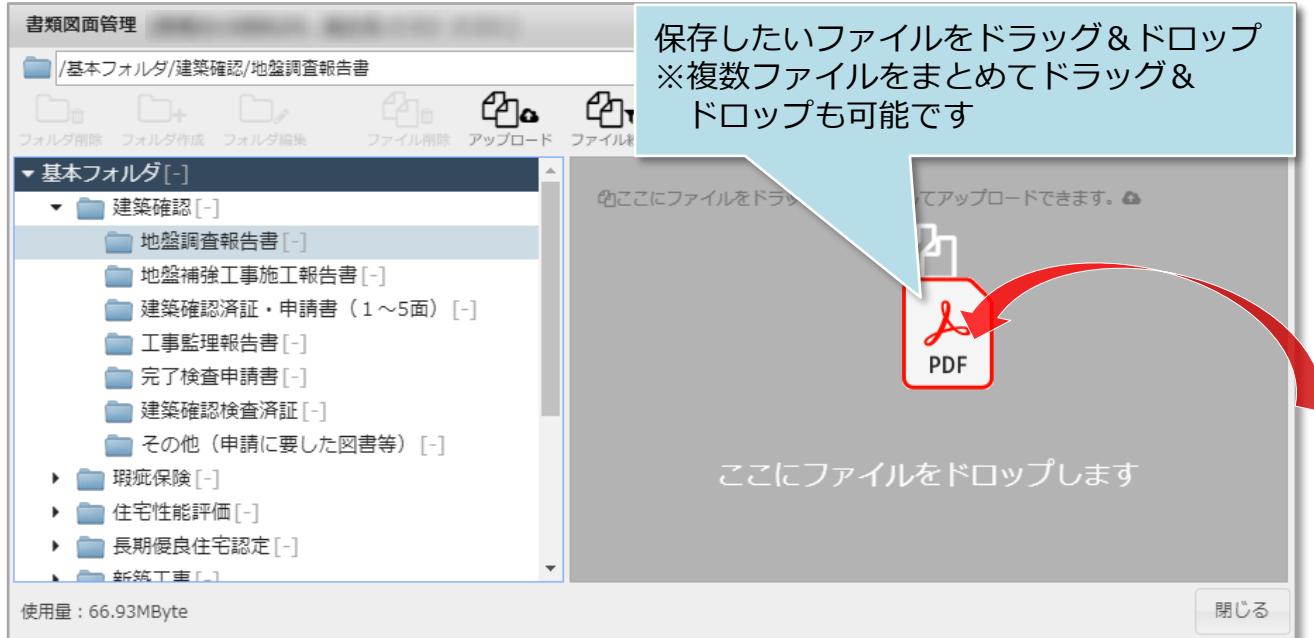

※複数枚まとめてのドラッグ&ドロップでのアップロードにも対応しております。 1度にアップロードができる枚数は10ファイル、50MBまでになります。

**MSJ GROUP** © **Confidential** <sup>0</sup> House G-men Co., Ltd All Rights Reserved.

<span id="page-1-0"></span>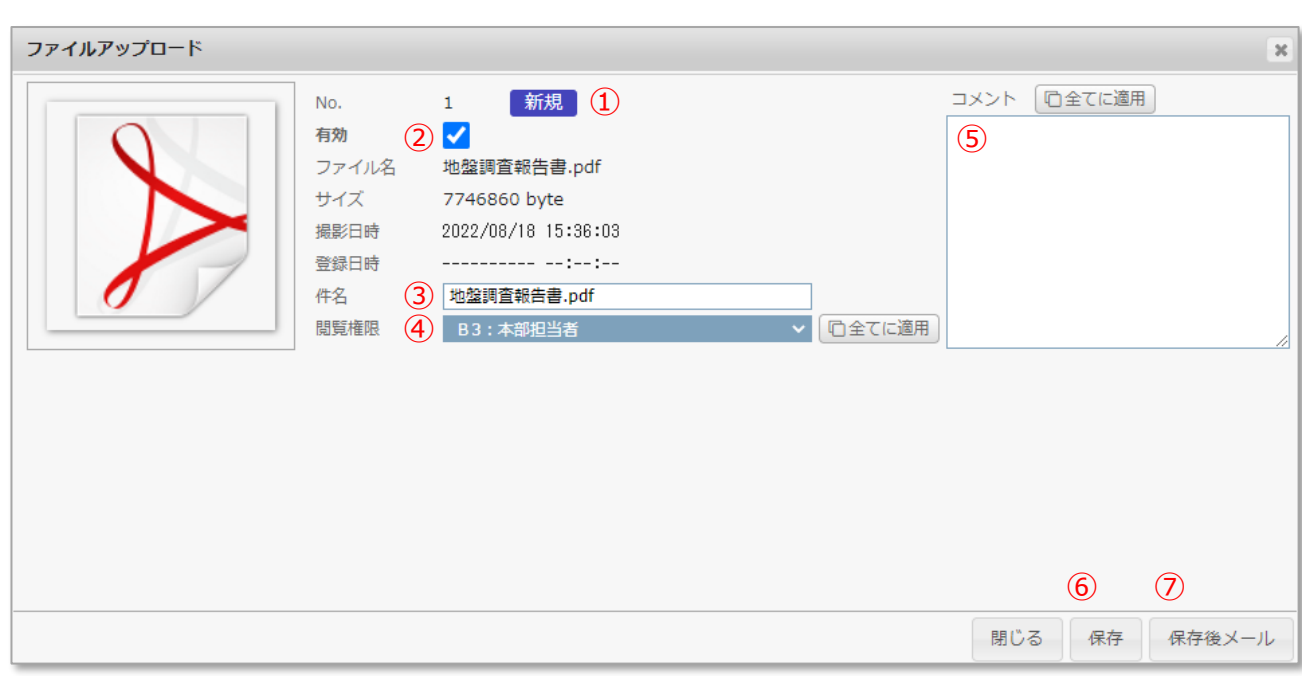

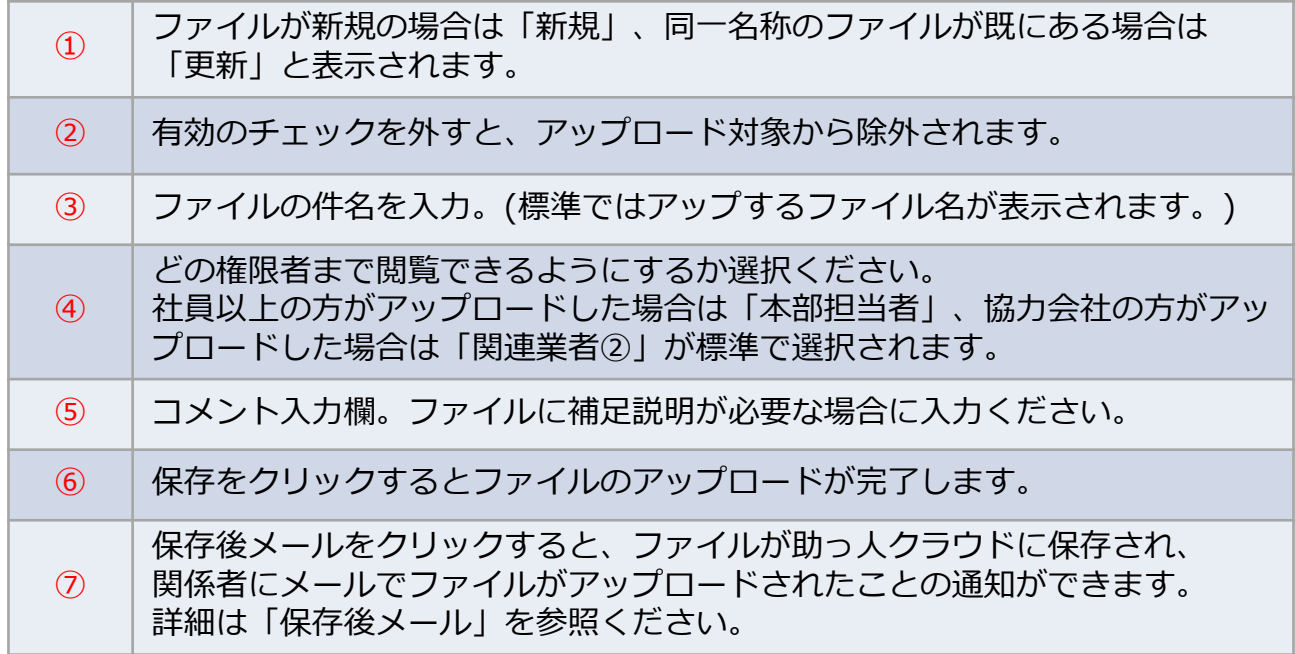

※アップロードできるファイルの種類(jpg、Pdf、Zip等)に制限はありません。

※画面内の閲覧権限とコメント欄にある「全てに適用」は、複数ファイルを アップする際に、クリックするとアップするファイル全てが同じ条件に変わります。 例:アップする10ファイルを関連業者にも見せたい場合に、1つのファイルの 閲覧権限を「関連業者②」に変更し、「全てに適用」をクリックすると、残り の9ファイルも閲覧権限が「関連業者②」に変更されます。

## **ファイルのアップロード方法②**

本ページは「アップロード」ボタンからアップする場合の手順になります。

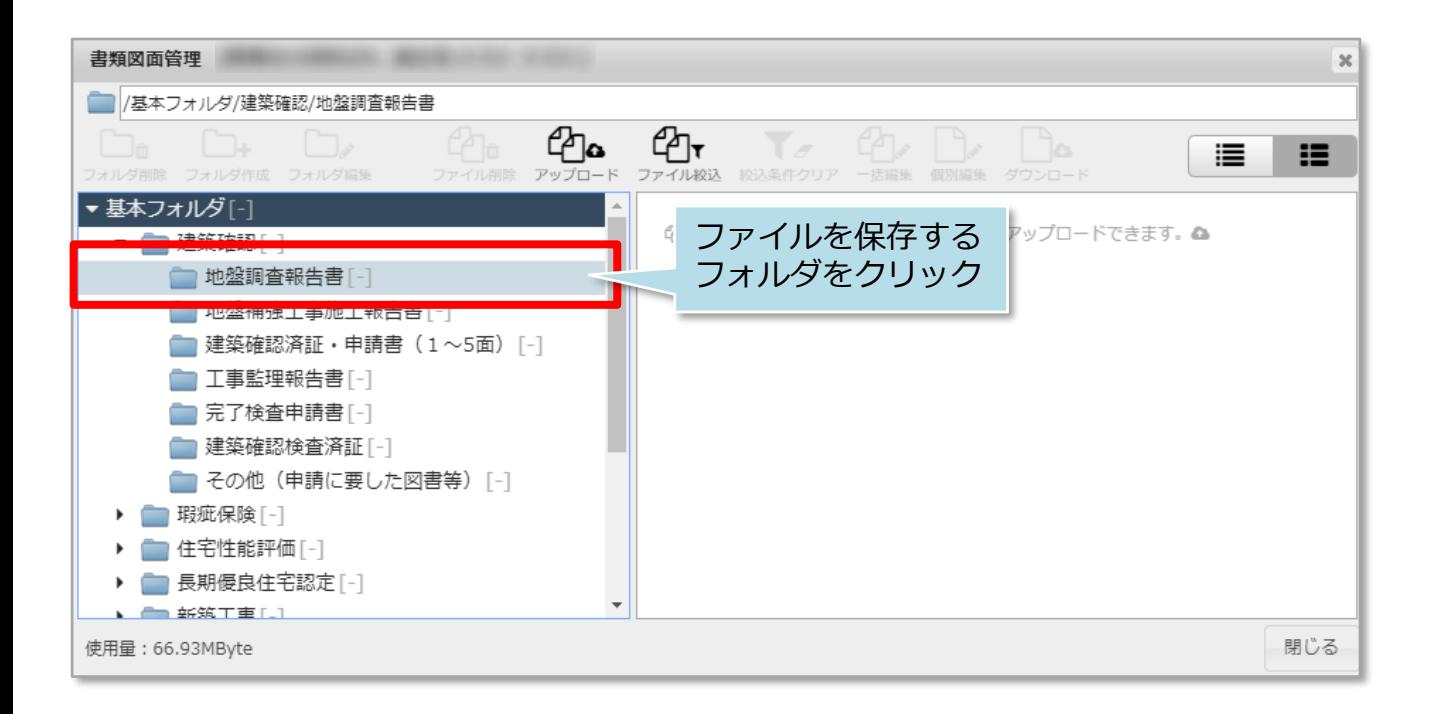

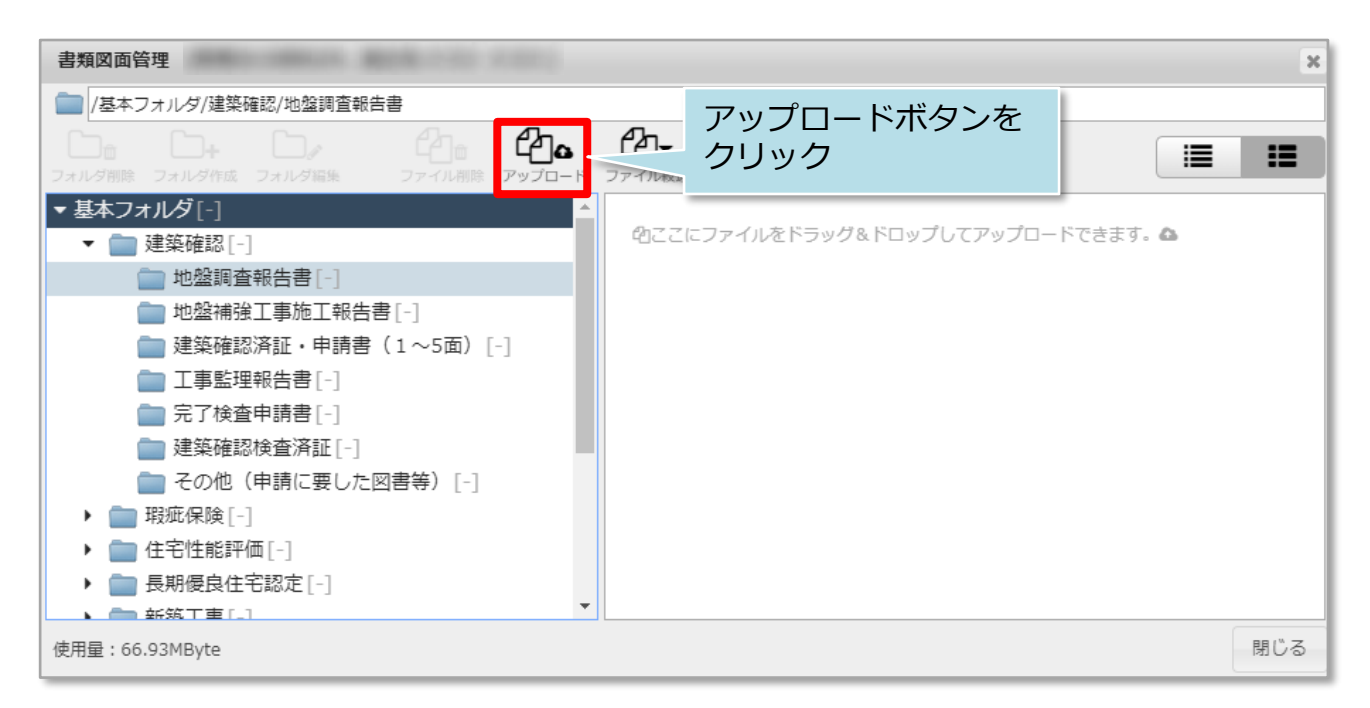

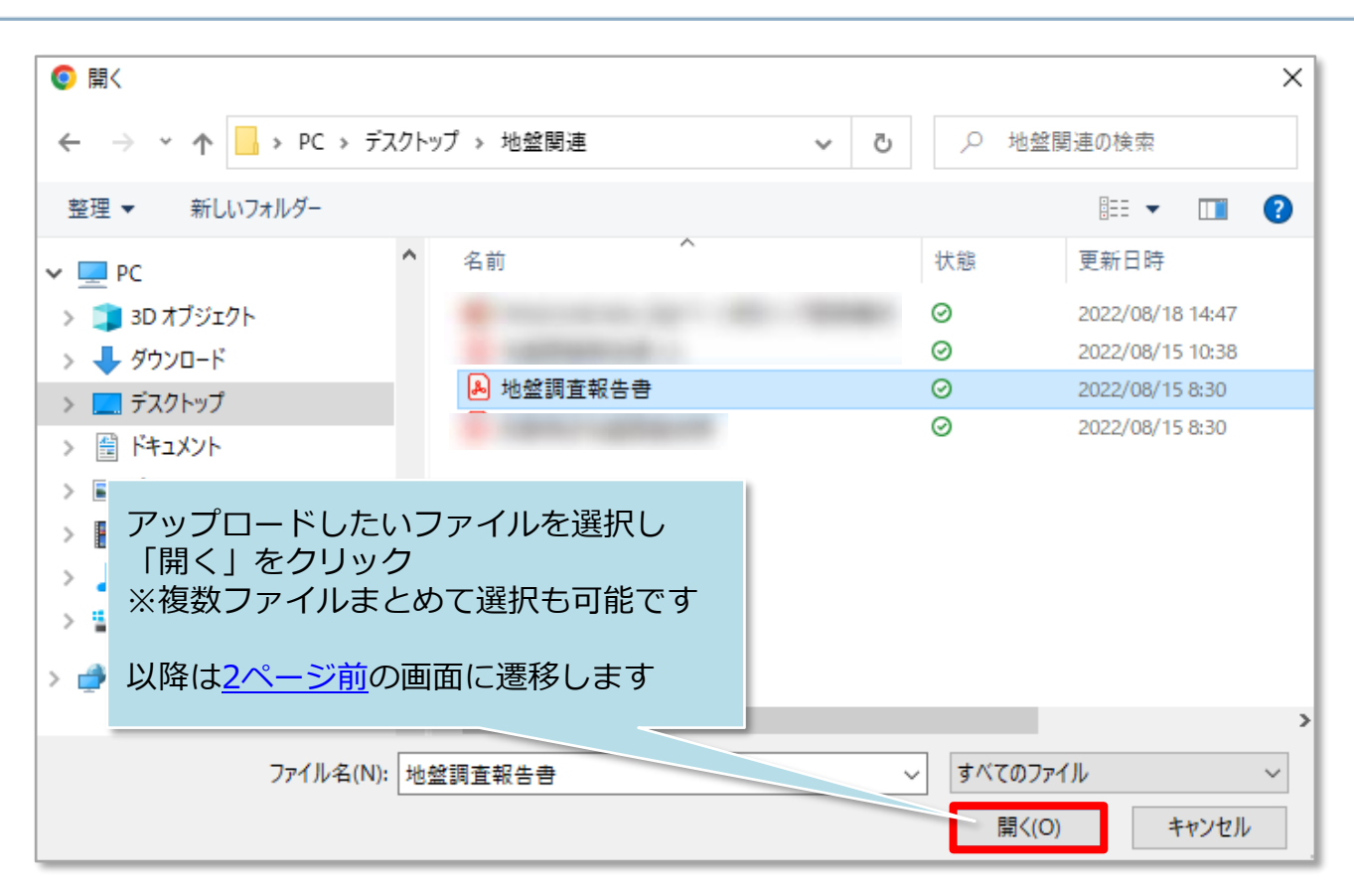

※複数枚まとめてのドラッグ&ドロップでのアップロードにも対応しております。 1度にアップロードができる枚数は10ファイル、50MBまでになります。

<mark>◇</mark>株式会社 ハウスジーメン © House G-men Co., Ltd All Rights Reserved. Confidential 3 **MSJ GROUP**